بسمه تعالی

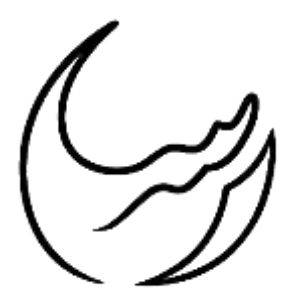

گروه معدنی رسا

# آموزش نرمافزار دیتاماین

## بخش ششم: محاسبات احجام

تهیه شده در واحد فنی

رضا دنیوی

**[www.rasamining.ir](https://rasamining.ir/)**

تیرماه 99

#### مقدمه

تا اینجا به طور ساده ملزومات یک مدلسازی معدن روباز ارائه شد. در این بخش نحوه محاسبه احجام باطلهبرداری الزم برای هر مرحله از طرح استخراجی و همچنین باطلهبرداری کل ارائه خواهد شد. جهت محاسبه احجام نیازمند سطح توپوگرافی قبل و بعد از عملیات معدنکاری میباشیم.

## توپوگرافی اولیه

همانطور که در بخش سوم نیز بیان شد، جهت مدل کردن توپوگرافی اولیه سطح زمین، میبایست نقاط توپوگرافی برداشت شده توسط نقشهبرداری را که در بخشهای ابتدایی برای نرم افزار در فایل Contur معرفی شده است را استفاده کرد.

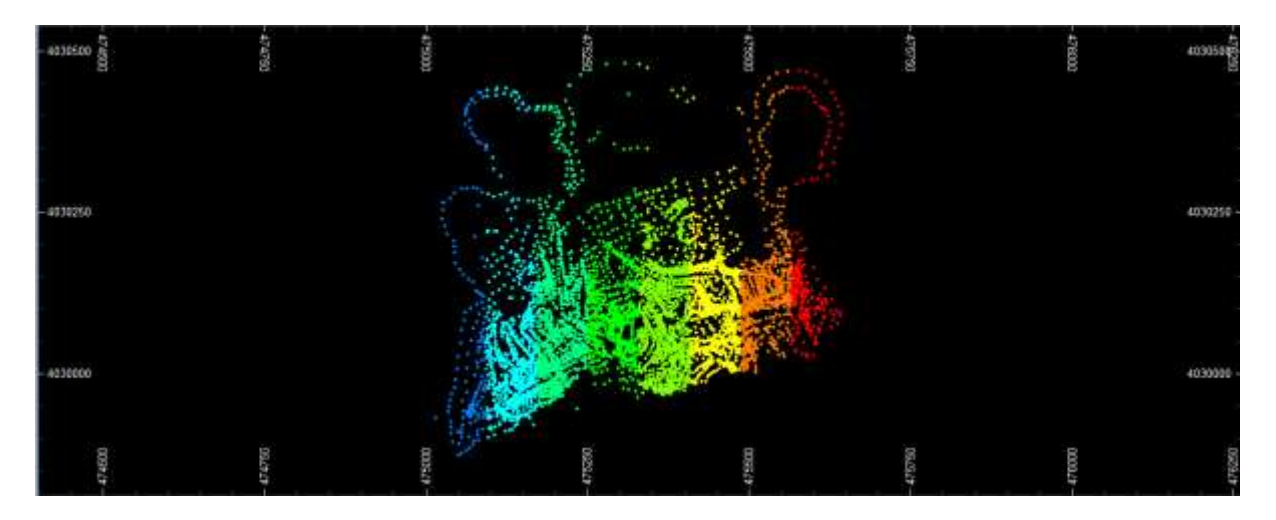

شکل (۱): نقاط توپوگرافی برداشتی نقشهبرداری از معدن سردار

## توپوگرافی ثانویه

توپوگرافی ثانویه همان سطحی است که بعد از اجرای پیت معدنی به آن میرسیم. این سطح را هم از پیت طراحی شده در بخش پنجم داریم.

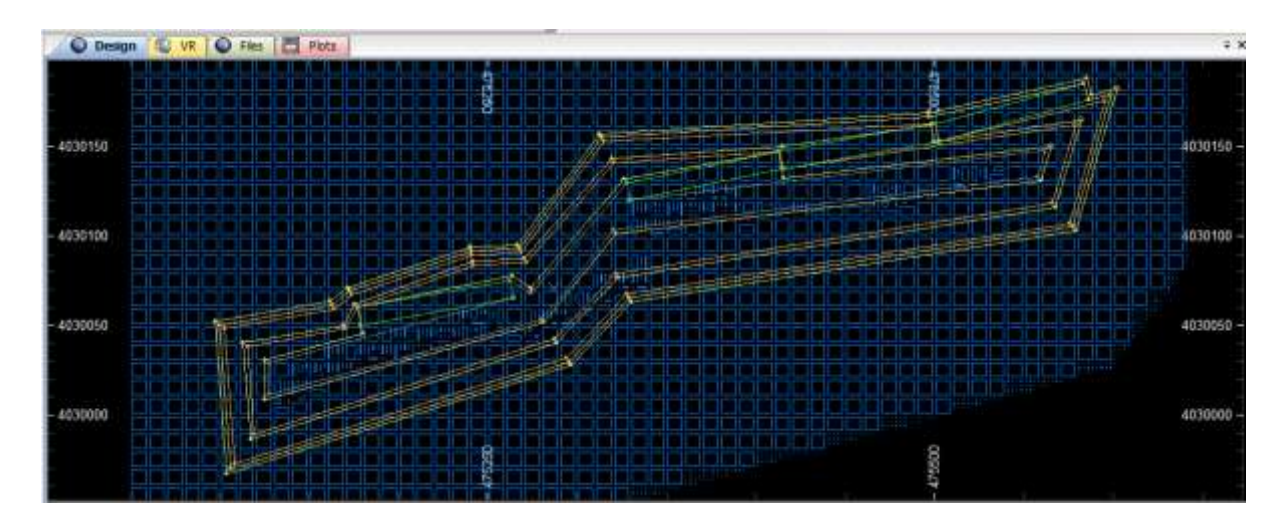

شکل )2(: پیت طراحی شده برای معدن سردار

جهت افزایش دقت محاسبات اطالعات مربوط به سطح اولیه و ثانویه را به نرم افزار سیویل برده و محاسبات را بطور دقیقتر با سیویل محاسبه میکنیم. توپوگرافی اولیه را بصورت مجموعه نقاطی با تمرکز کافی از برداشت نقشهبرداری داریم. توپوگرافی ثانویه را نیز بایستی با تمرکز کافی از نرمافزار دیتاماین استخراج کنیم. به همین منظور بایستی ابتدا استرینگهای پیت طراحی شده را بارگذاری و سپس از مسیر زیر تمرکز مطلوب نقاط را استخراج کرد.

Design > Condition > Condition String

سپس با نشانگر موس و پایین نگه داشتن کلیک راست استرینگهایی را که نیاز به تغییر تمرکز نقاط دارند را انتخاب میکنیم.

#### گروه معدنی رسا تاریخ:  $1499/06$

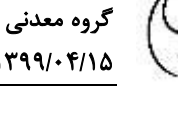

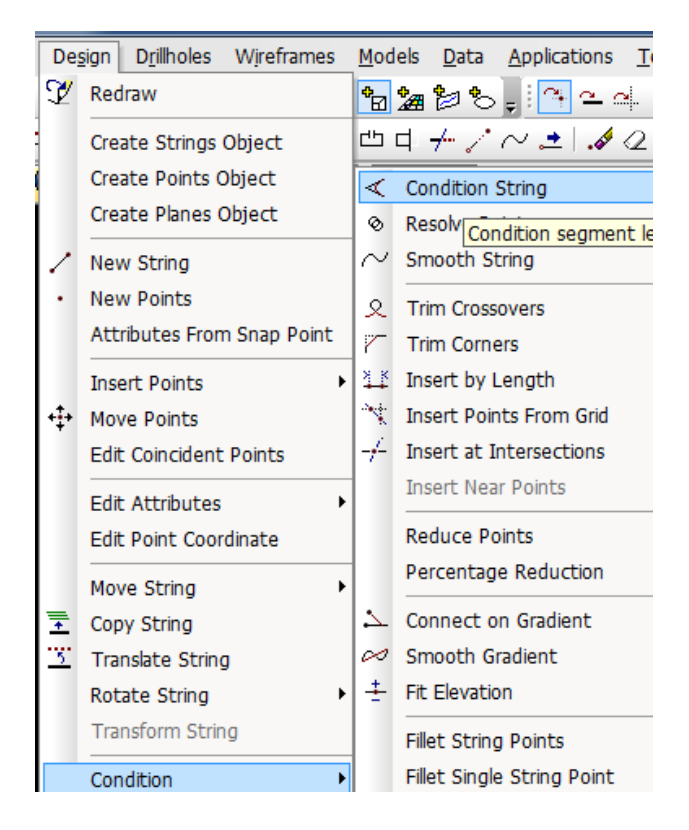

شکل )3(: نحوه ایجاد تمرکز کافی در نقاط سطح نهایی

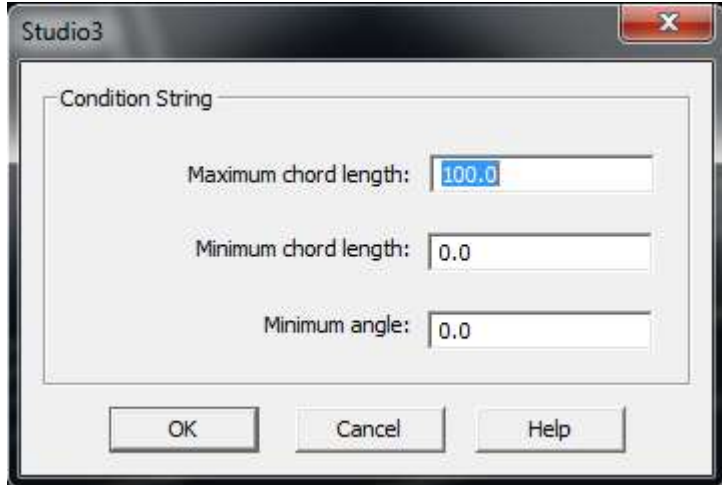

شکل )4(: وارد ماکزیمم و منیمم فاصله نقاط از همدیگر

نهایتا استرینگها را ذخیره و اطالعات نقاط را از فایل Editor Table Datamine مربوطه استخراج میکنیم.

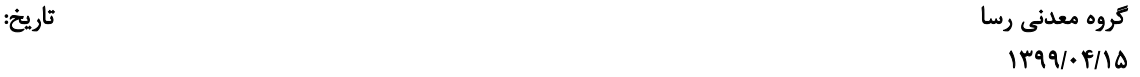

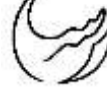

| Edit<br>File   | View Add Insert Tools Window |                                   |       |
|----------------|------------------------------|-----------------------------------|-------|
|                |                              | D 2 H   B 4   6   8   2   X & 6 4 |       |
| <b>RECORD</b>  | XP (N)                       | YP(N)                             | ZP(M) |
|                | 475548.65625                 | 4030182.25                        | 1030  |
| $\overline{2}$ | 475551.375                   | 4030168.5                         | 1030  |
| з              | 475094.3125                  | 4030037                           | 1030  |
| 4              | 475095.21875                 | 4030055.25                        | 1030  |
| 5              | 475290.6875                  | 4030113.75                        | 1030  |
| 6              | 475219.25                    | 4030360.75                        | 1080  |
|                | 475228,875                   | 4030363.5                         | 1080  |
| 8              | 475300.46875                 | 4030117.25                        | 1030  |
| ٩              | 475548.65625                 | 4030182.25                        | 1030  |

شکل (۵): نمونهای از اطلاعات توپوگرافی استخراجی از دیتاماین

## محاسبه احجام در **D3Civil**

جهت محاسبه احجام در سیویل ابتدا بایستی گروه نقاط را فراخوانی و سطح مربوط به آنها را ساخت و نهایتا اختالف حجم بین دو سطح را محاسبه کرد. جهت فراخوانی نقاط از مسیر زیر پیروی میکنیم.

Home > Points > Create Points > Import Points

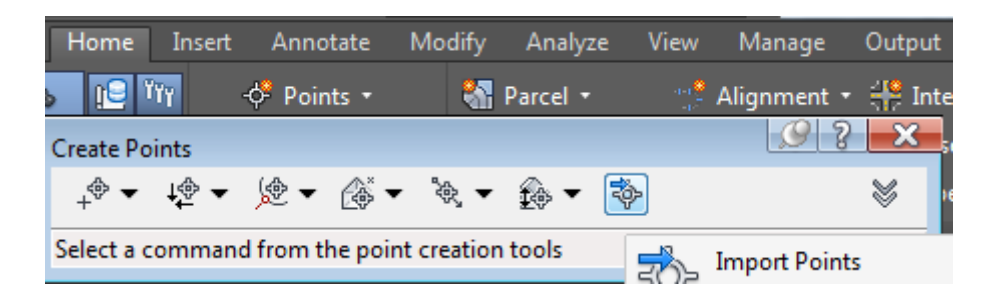

شکل )6(: نحوه فراخوانی نقاط در نرمافزار سیویل

در پنجره Import Points در قسمت Selected Files با زدن علامت باضافه، فایل مورد نظر را فراخوانی کرده و سپس در قسمت بعد ترتیب نمایش طول و عرض و ارتفاع را انتخاب و با زدن تیک group point to points Add گروه نقاط را نامگذاری میکنیم. و بهمین ترتیب نقاط توپوگرافی اولیه و ثانویه را فراخوانی و ذخیره میکنیم. گروه معدنی رسا تاریخ:

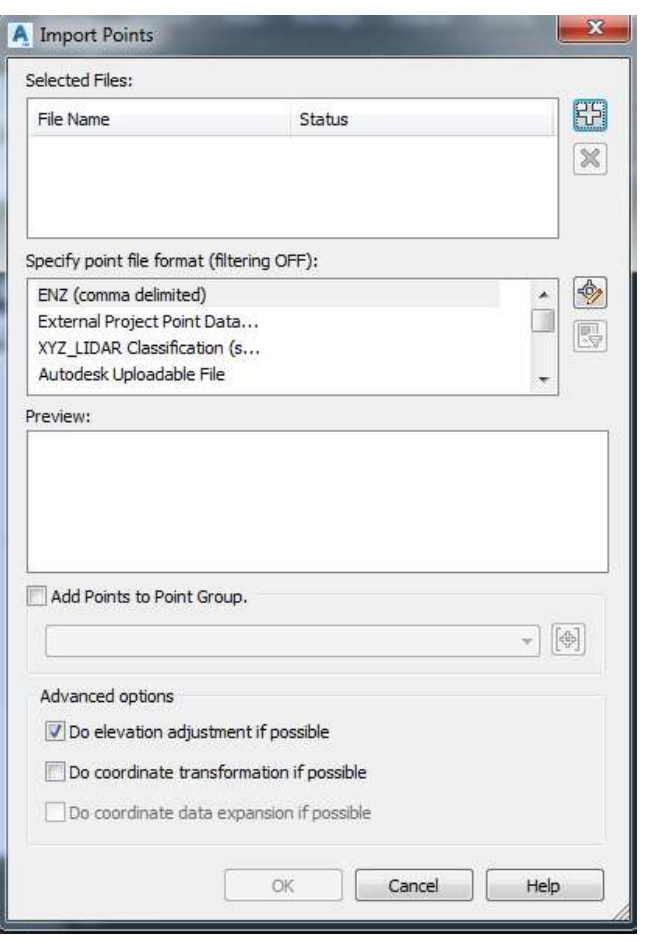

 $1799/910$ 

شکل )7(: نحوه فراخوانی نقاط در نرمافزار سیویل

در مرحله بعد سطح توپوگرافی متناظر با گروه نقاط را میسازیم. جهت ساحت سطوح مسیر زیر را دنبال میکنیم.

Toolspace > Surfaces > Create Surface

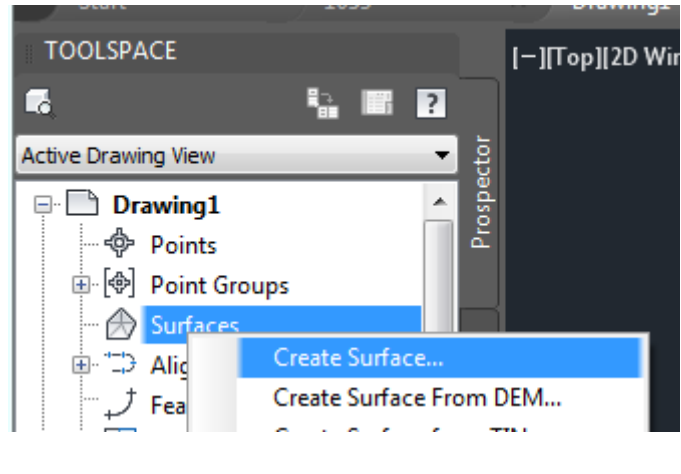

شکل )8(: نحوه ساخت توپوگرافی در نرمافزار سیویل

 $\hat{\tau}$ [www.rasamining.ir](https://rasamining.ir/)

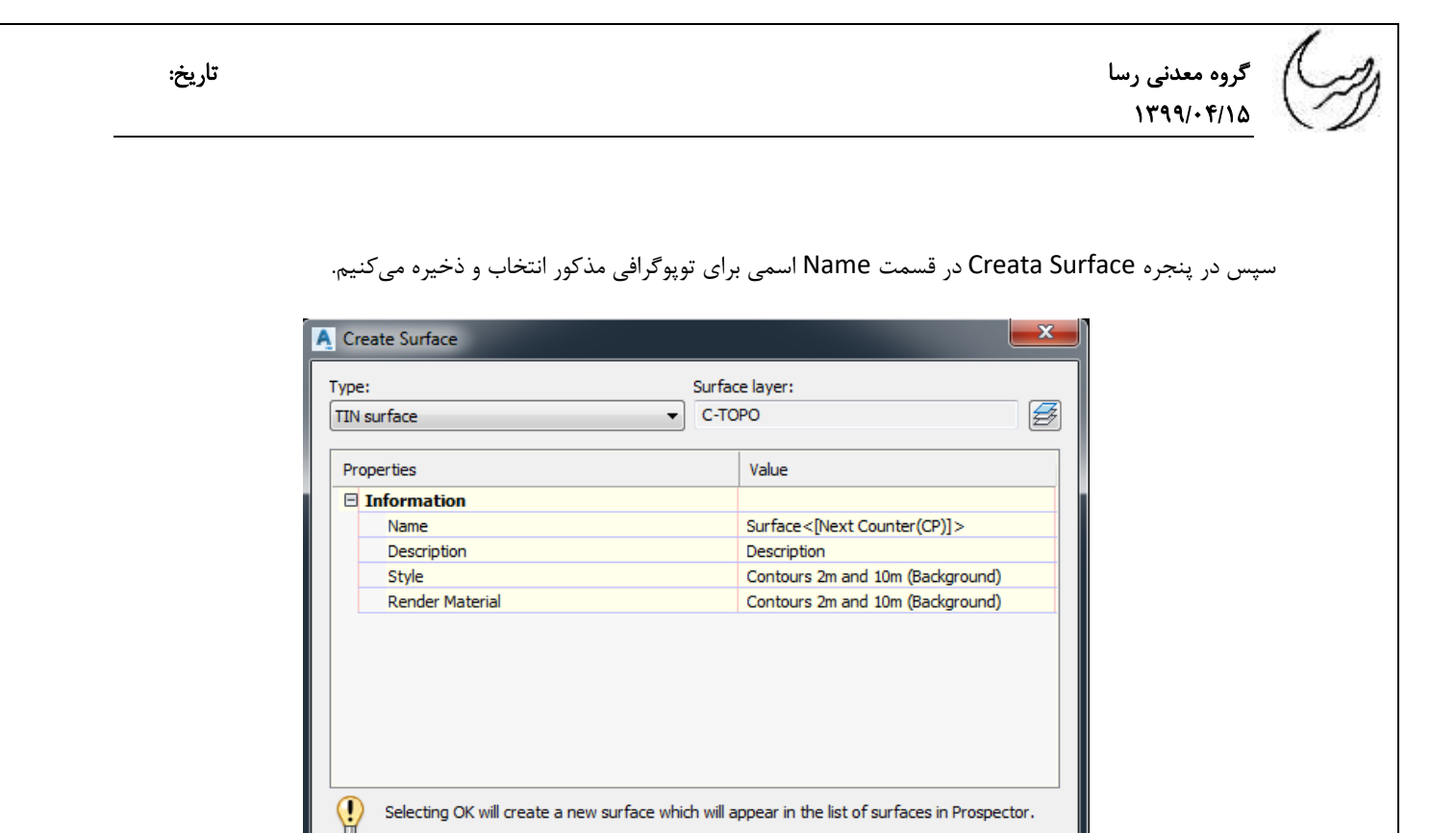

شکل )9(: نحوه ساخت توپوگرافی در نرمافزار سیویل

 $OK$ 

در ادامه از مسیر زیر سطح ساخته شده را با گروه نقاط ارتباط میدهیم.

 $Help$ 

Cancel |

Toolspace > Surfaces > Name Surface > Definition > Point Groups > Add

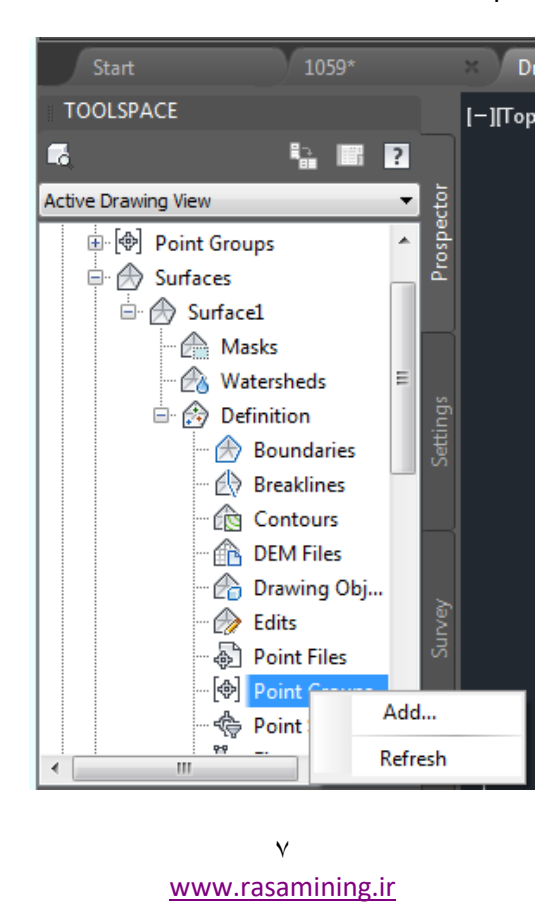

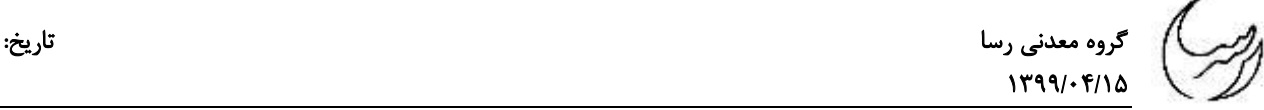

شکل )10(: نحوه ارتباط دادن توپوگرافی به گروه نقاط مربوطه در نرمافزار سیویل

در پنجره Groups Point گروه نقاط مد نظر را انتخاب و گزینه Ok را تایید میکنیم.

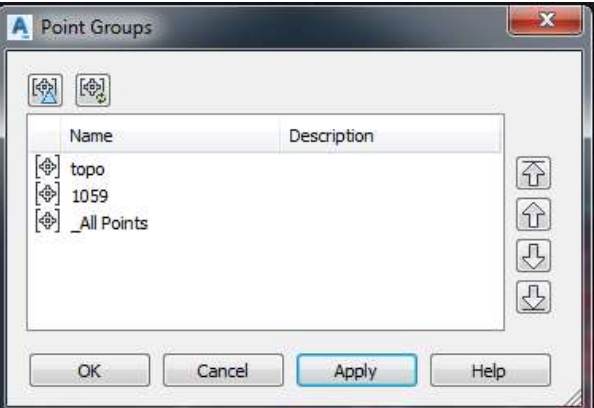

شکل )11(: نحوه ارتباط دادن توپوگرافی به گروه نقاط مربوطه در نرمافزار سیویل

بعد از ساخت سطح توپوگرافی اولیه و نهایی با داشتن دو سطح محاسبات احجام را از مسیر زیر انجام میدهیم.

#### Toolspace > Surfaces > Create Surface

در پنجره Surface Create در قسمت Type گزینه Surface Volume TIN را انتخاب کرده و در قسمت Name یک نام انتخاب کرده و در قسمت Surface Base سطح مربوط به توپوگرافی اولیه و در قسمت Surface Comparison سطح مربوط به توپوگرافی نهایی را فراخوانی میکنیم. نهایتا با تایید کردن پنجره محاسبات انجام میشود.

گروه معدنی رسا تاریخ:

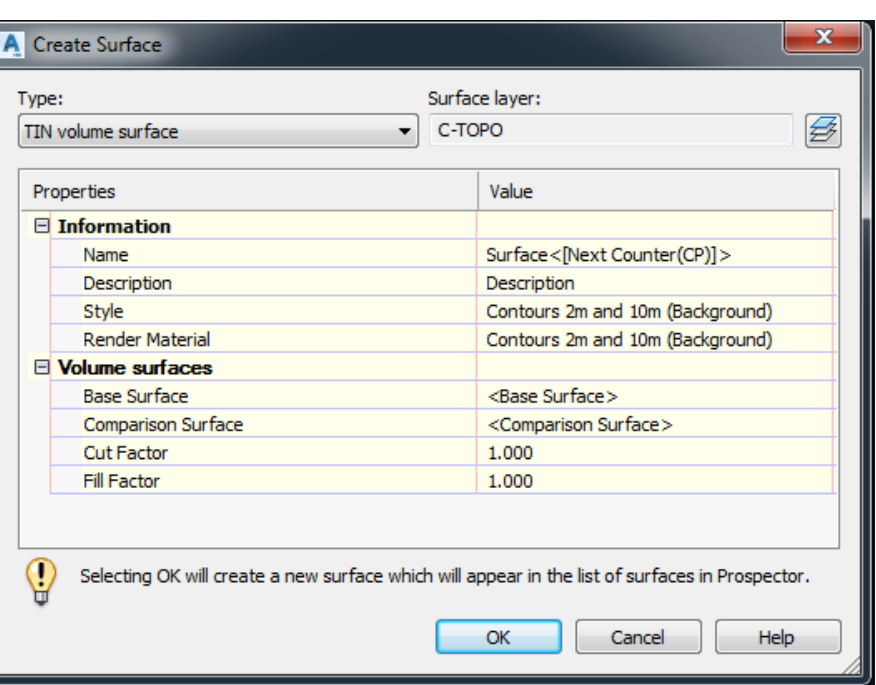

شکل )12(: نحوه محاسبات احجام در نرمافزار سیویل

نهایتا میتوان از مسیر زیر نتایج محاسبات را مشاهده کرد.

 $1499/06$ 

Toolspace > Surfaces > Surface Properties

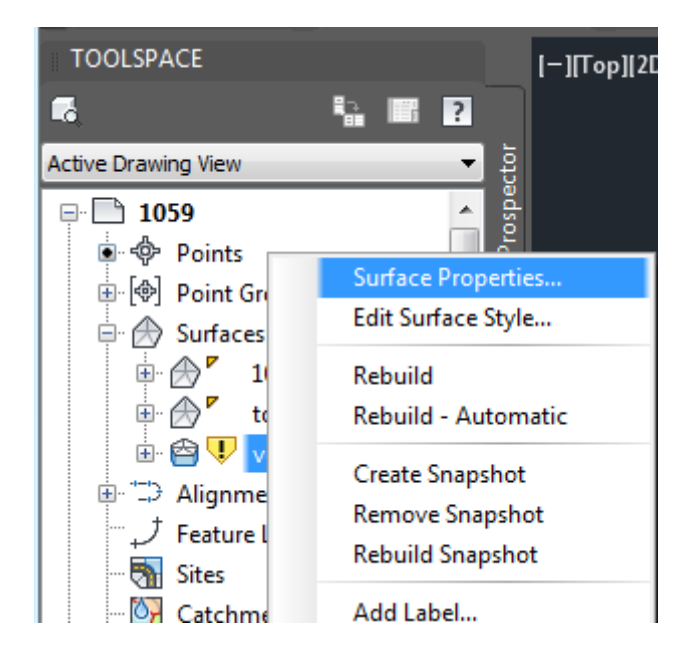

شکل )13(: مسیر مشاهده محاسبات احجام در نرمافزار سیویل

نهایتا در پنجره Surface Properties – volum از سربرگ Statistics و در قسمت Volume نتایج محاسبات قابل مشاهده است. گروه معدنی رسا تاریخ:

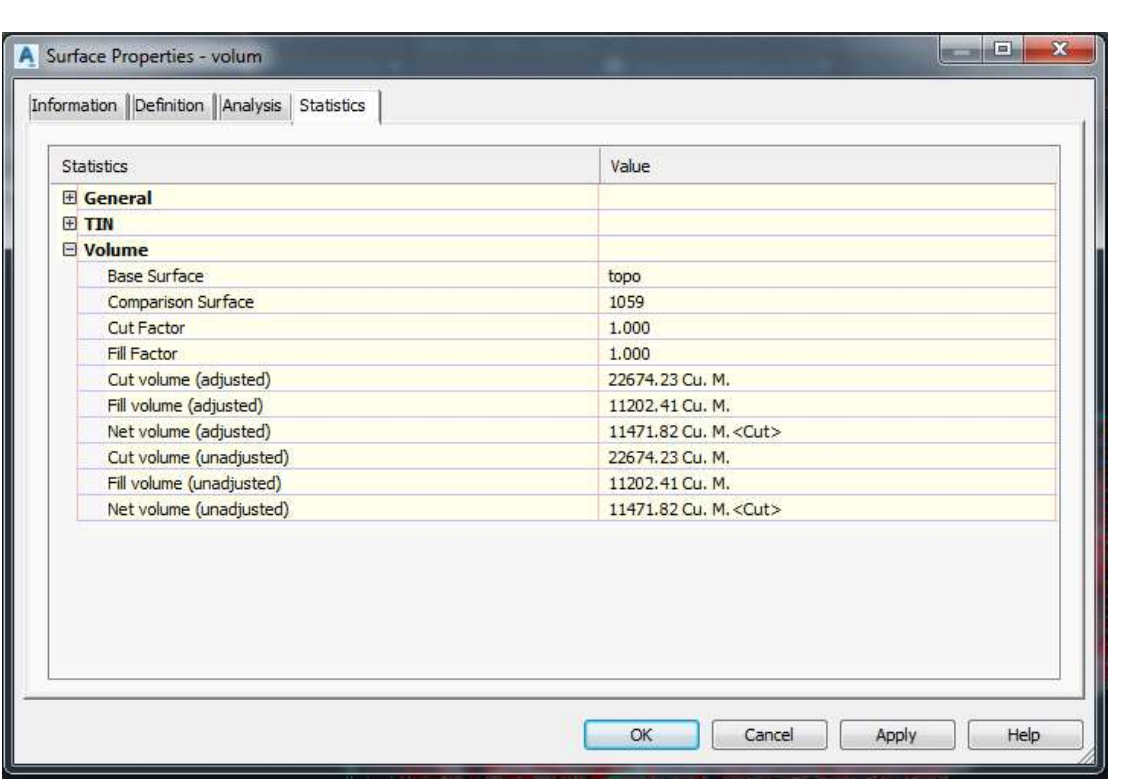

شکل )14(: نمونهای از محاسبات احجام در نرمافزار سیویل

### تخمین ذخیره

 $1499.510$ 

جهت محاسبه حجم و تناژ ماده معدنی از مدل ماده معدنی ساخته شده (وایفریم ، بخش سوم) استفاده میکنیم. مسیر اجرایی زیر محاسبه حجم و تناژ ماده معدنی را نمایش میدهد.

Wireframes > Calculate volume

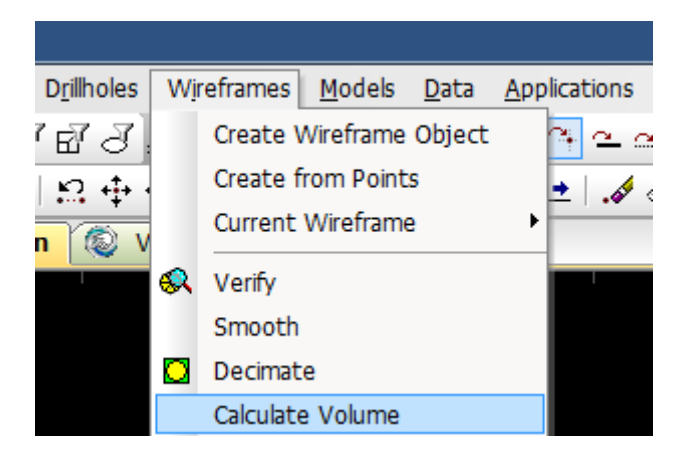

شکل )15(: دستور محاسبه حجم و تناژ ماده معدنی

 $\lambda$ [www.rasamining.ir](https://rasamining.ir/)

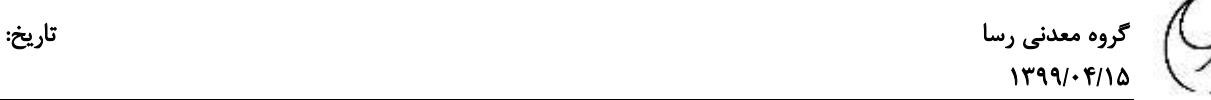

در پنجره باز شده در قسمت object وایفریم ساخته شده برای مدل بلوکی را فراخوانی کرده و در قسمت Density چگالی ماده معدنی را بر حسب تن بر مترمکعب وارد میکنیم.

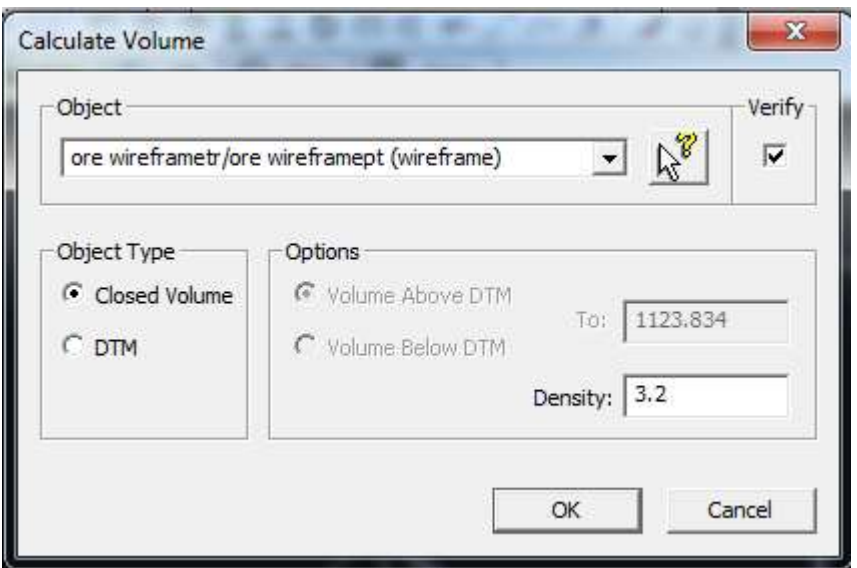

شکل )16(: پنجره محاسبات احجام و تناژ ماده معدنی

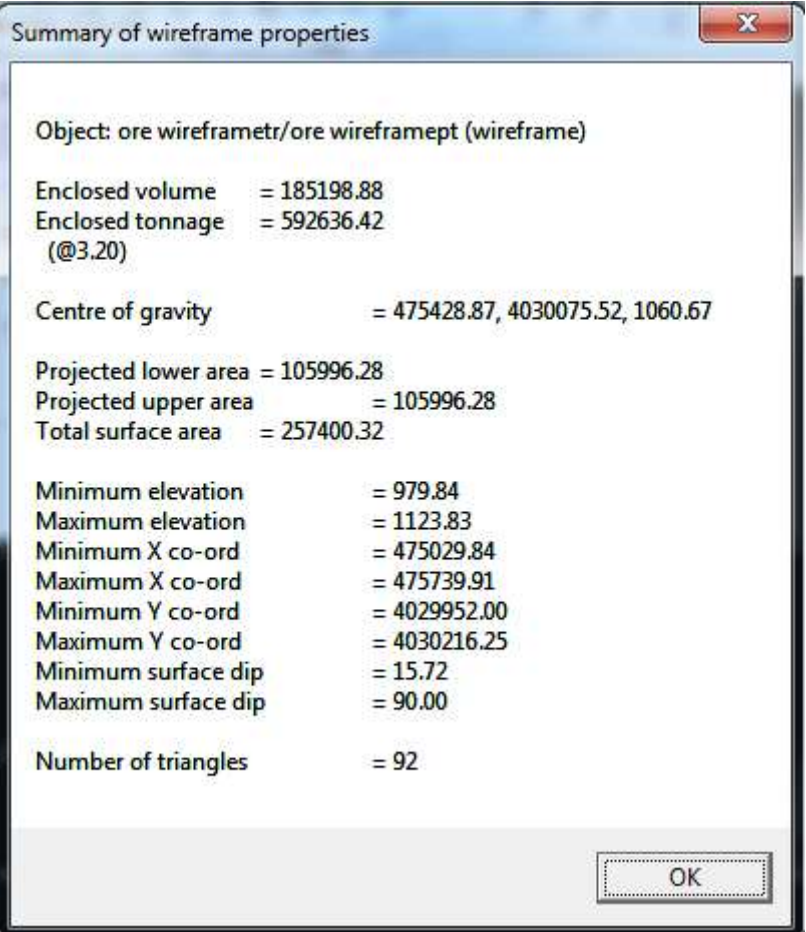

شکل )17(: نمونهای از تایج محاسبات احجام و تناژ ماده معدنی

11 [www.rasamining.ir](https://rasamining.ir/) تذکر:1 دیتاماین در تخمین دقیق کانسارهای رگهای و الیهای اغلب دارای خطا میباشد، بنابراین پیشنهاد میشود همواره نتیجه محاسبات از طرق دیگر بررسی و راستیآزمایی شوند.

تذکر ۲: برای محاسبات احجام هریک از مراحل طرح استخراجی با تعیین نمودن توپوگرافی اولیه و نهایی آن مرحله از طرح محاسبات مذکور به سادگی قابل انجام است.